## **การใช้งานการสแกนเอกสารบน E-Doc ง่ายๆ**

การใช้งานการสแกนบน E-Doc เป็นการใช้งานภายในมหาวิทยาเทคโนโลยีราชมงคลพระนคร ตัวโปรแกรมรูปแบบภาษาไทยและภาษาอังกฤษทำให้ผู้ใช้งานง่ายขึ้น ต่อผู้ใช้งาน ในมหาวิทยาลัย เทคโนโลยีราชมงคลพระนครจะเข้าใช้งานในระบบ E-Doc จะมีเมนูให้ผู้ใช้งานมีได้เลือกใช้หลากหลาย

1. เมื่อเปิดโปรแกรมขึ้นมาก็จะเข้าหน้าเมนูให้ใส่ UsernameและPassword ดังภาพ งเหตุใหญ่เป็นหลในโลยีราชมงคลพระหลร<br>|<br>|-||พลังเพื่อนการเผลิเล็กหรอนิกส์ [ดูรายงานทั้งหมด] 10 อันดับผู้ที่เข้าใช้งานมากที่สด ยินดีต้อนรับเข้าสู่สารบรรณอิเล็กทรอนิกส์ Version 2  $2W.7874$ 

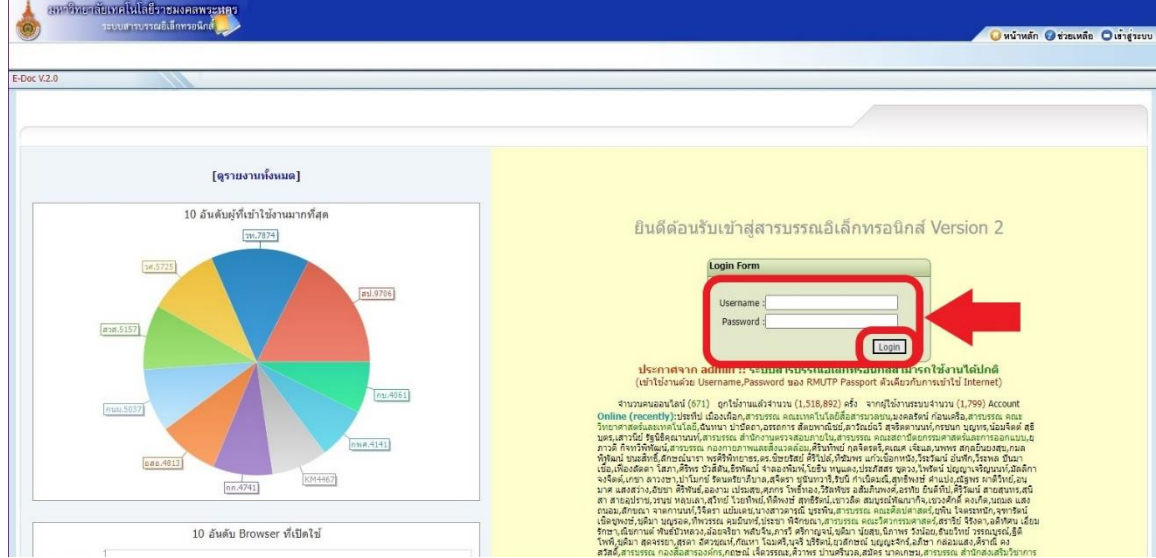

2. เมื่อใส่ UsernameและPassword แล้วระบบจะพาเข้าหน้าเมนูต่างๆ นั้นเลือกเมนูลงทะเบียนรับ จากนั้นให้กรอกข้อมูลให้ครบที่ลงและต้องลงทะเบียนหนังสือรับเพื่อใส่เลข อว.ข้อมูลจะเป็นทะเบียน หนังสือรับจากหน่วยงานภายในแล้วกดปุ่มลงทะเบียน ดังภาพ

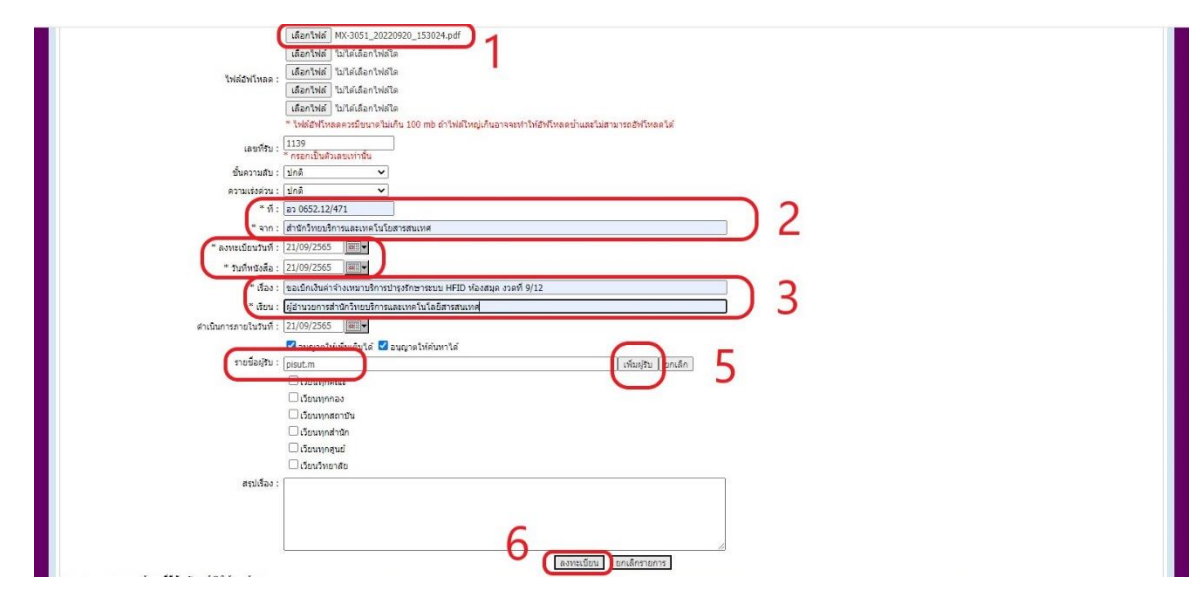

3. เมื่อต้องการส่งทะเบียนหนังสือส่งให้เลือกเมนูลงทะเบียนหนังสือส่ง จากนั้นกรอกข้อมูลที่ลงในสมุด หนังสือส่งเพื่อใส่ เลข อว.ไปตามหน่วยงานต่างๆ ดังภาพ

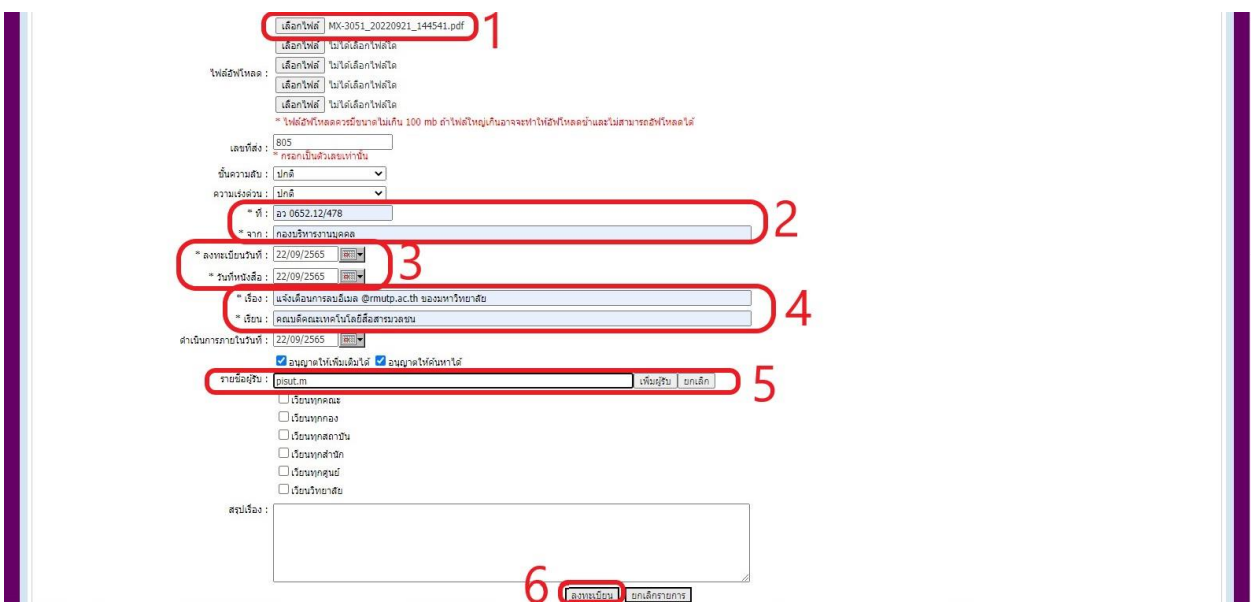

4. จากการใส่ข้อมูลทั้งหมดของการลงทะเบียนหนังสือรับ ทะเบียนหนังสือส่ง และ ทะเบียนหนังสือ ภายนอก ก็ยังต้องเขียนรายละเอียดในสมุดเพื่อให้ผู้ใช้งานได้หาหัวข้อเรื่องได้ง่ายขึ้น หนังสือทั้ง 3 เล่มมี ความส าคัญต่อทุกหน่วยงานและนี้คือตัวอย่างของหนังสือรับ หนังสือส่ง และหนังสือภายในและภายนอก ดังภาพ

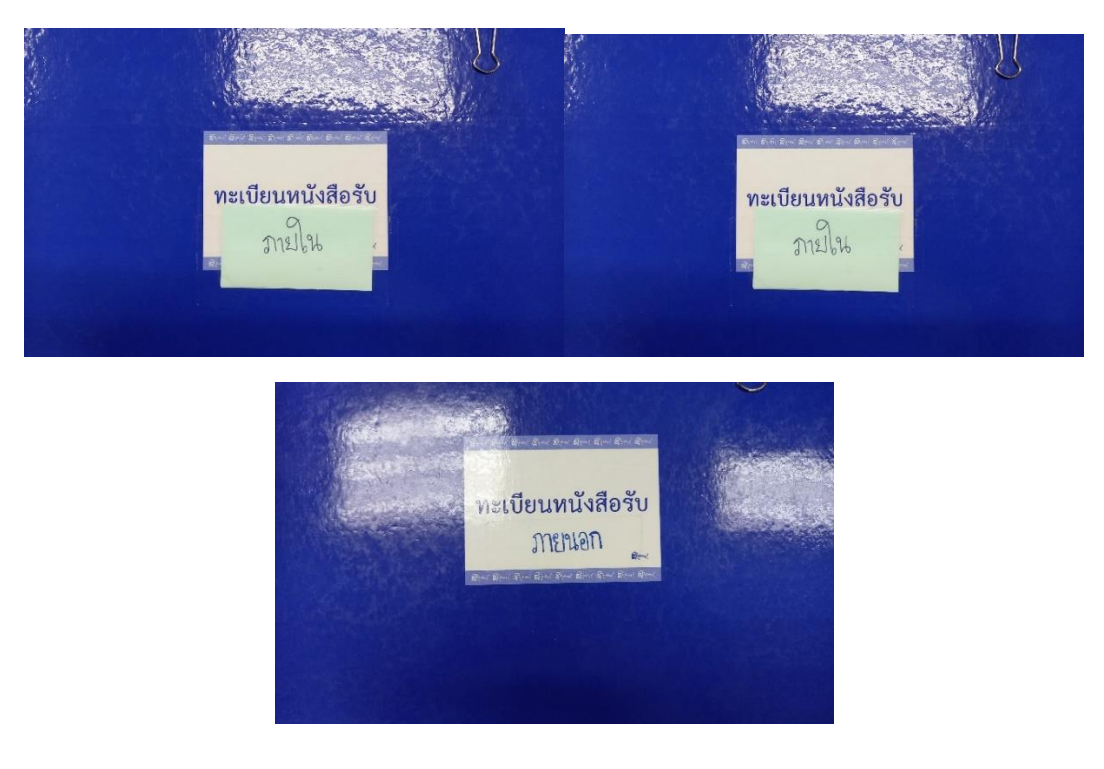

หมายเหตุ

ต้องขอขอบคุณเว็ปไซด์ E-Doc ทำให้ผู้ใช้งาน ผู้จัดทำอยากใช้งานสารบรรณอิเล็กทรอนิกส์ เลือกใช้งานเว็ปไซด์ E-Doc ในมหาวิทยาลัยเทคโนโลยีราชมงคล ผู้จัดทำหวังว่า การใช้งานจะ สะดวกสบายแก่ผู้ใช้งานหากผิดพลาดสิ่งใดก็ต้องขอโทษไว้นะที่นี่ด้วย